## **INSTRUCCIONES PARA ENTRAR EN EL AULA VIRTUAL DE EDUCAMADRID**

**1.** Accede al Aula Virtual de EducaMadrid a través del enlace

[https://aulavirtual33.educa.madrid.org/ies.juangris.mostoles/course/index.php?categ](https://aulavirtual33.educa.madrid.org/ies.juangris.mostoles/course/index.php?categoryid=27) [oryid=27](https://aulavirtual33.educa.madrid.org/ies.juangris.mostoles/course/index.php?categoryid=27)

También puedes acceder directamente pinchando en los iconos:

"Aula Virtual" (te aparecerán ambos cursos, 1º y 2º de Bachillerato).

"Aula Virtual: 1º de Bachillerato"

"Aula Virtual: 2º de Bachilllerato"

**2.** Al pinchar, aparece:

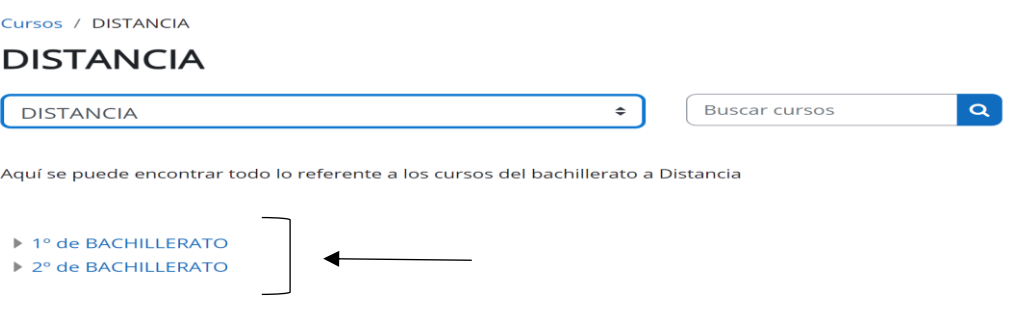

**3.** Al pinchar en el curso al que quieres acceder, se despliegan las materias:

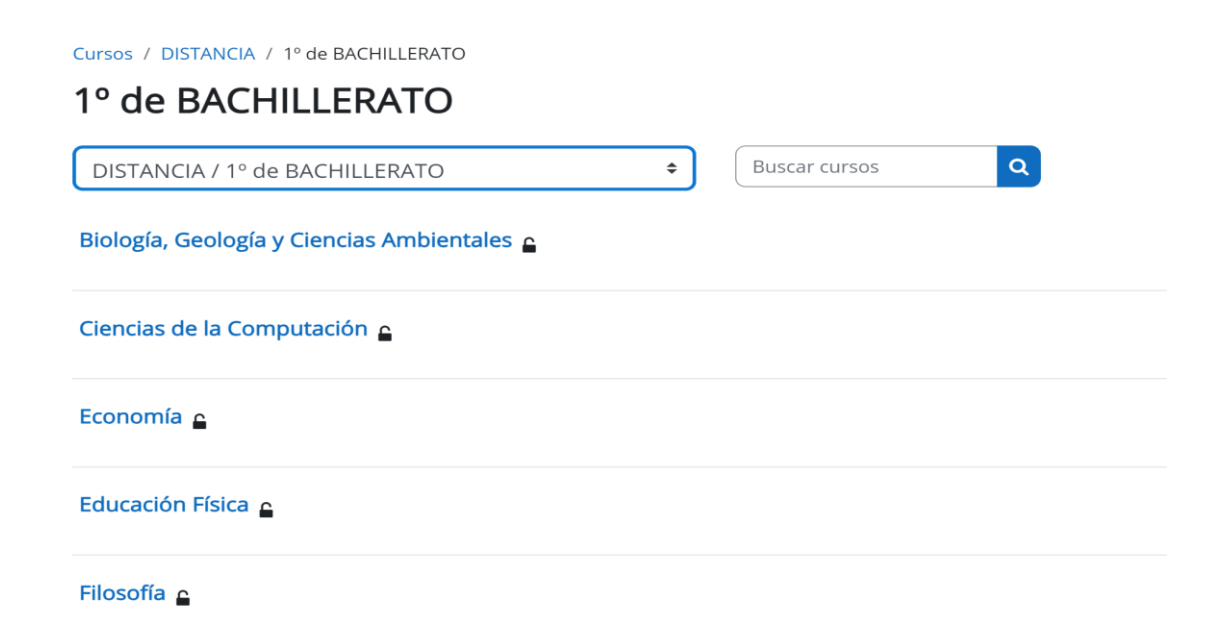

- **4.** Selecciona la materia.
- **5.** Introduce el nombre de usuario: **correo de EducaMadrid sin @educa.madrid.org**
	- Si has estado matriculado recientemente en algún centro público de la CAM ya dispones de él y de su contraseña.
	- Si NO has estado matriculado, a lo largo de octubre, el centro te proporcionará el correo y la contraseña.

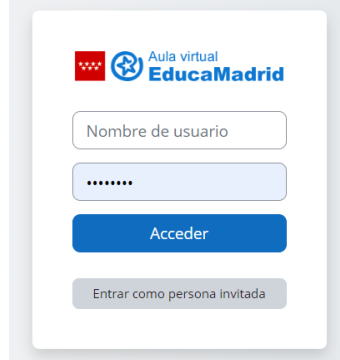

## **6.** Cuando aceptas, ya estás en el curso

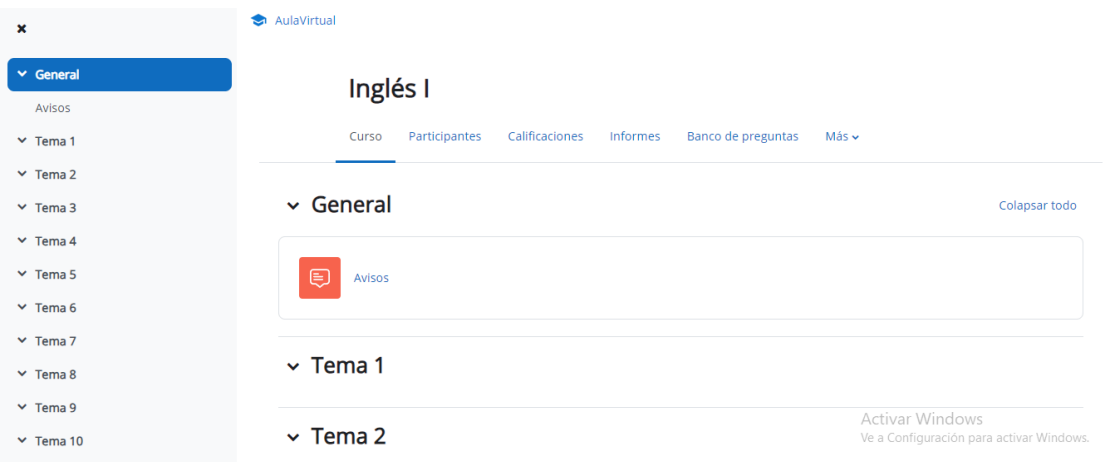